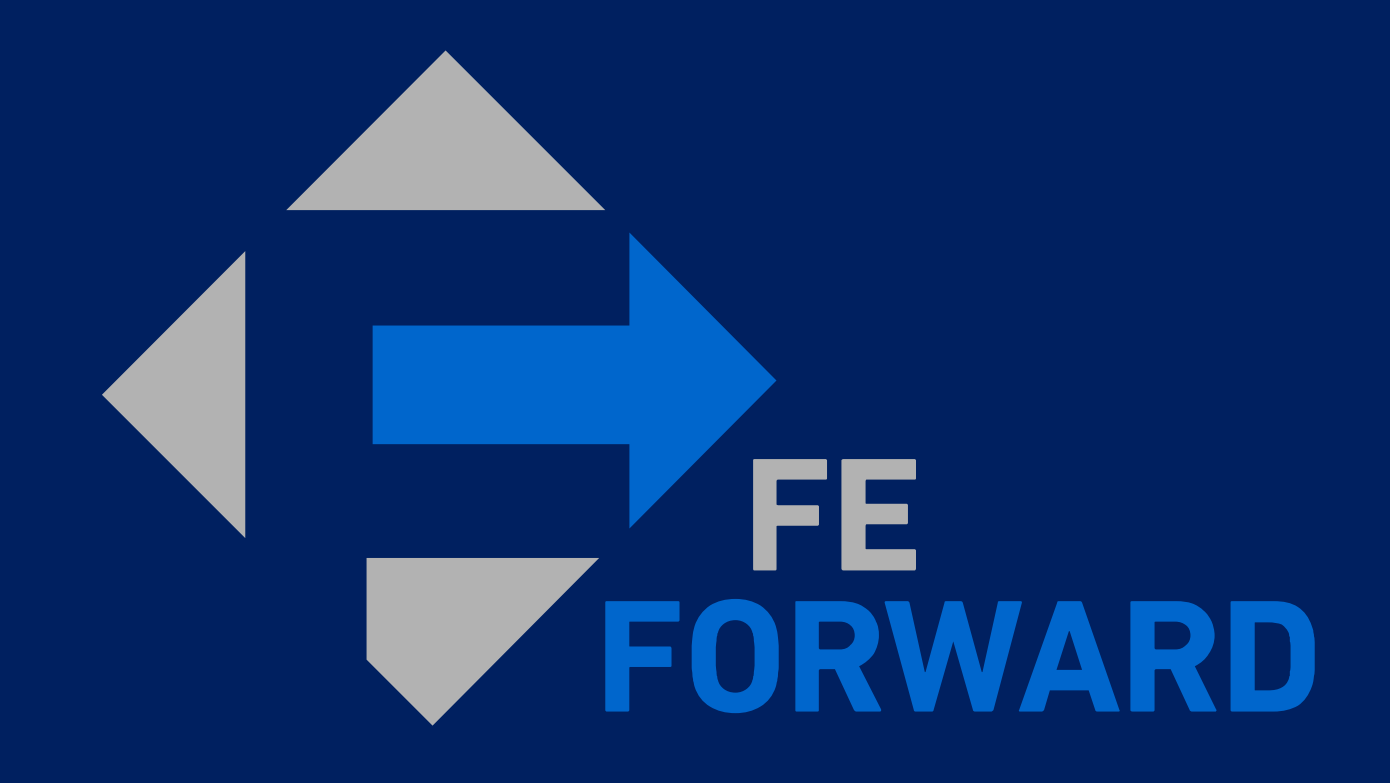

Coupa Supplier Information Session

### Agenda for today

**Overview of upcoming Coupa roll out**  $(1)$ 

- **Working with us in Coupa: CSP and email**   $(2)$
- **Managing the transition: existing POs**  $(3)$
- **Your most common questions answered**  $($  4  $)$
- <sup>5</sup> **Next steps and support resources**

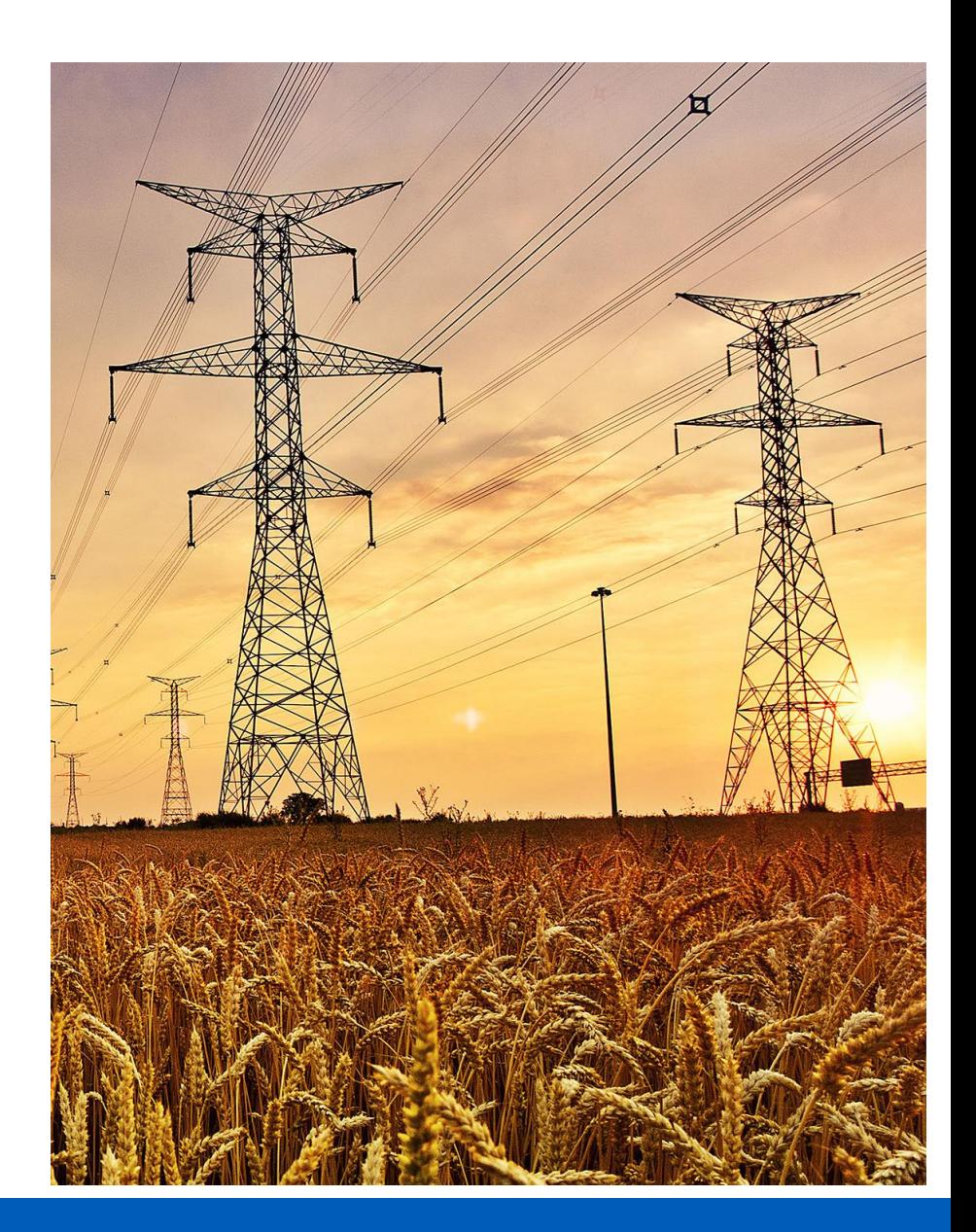

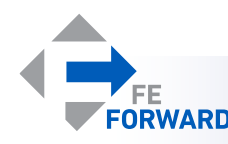

### What is Coupa?

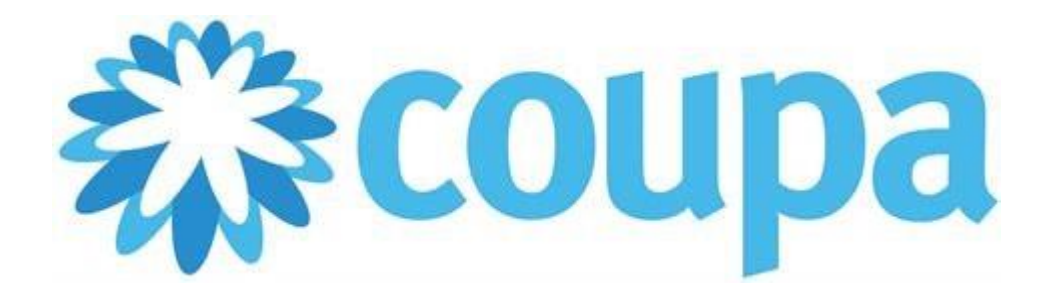

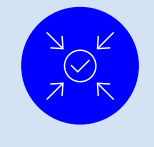

**Integrated platform for sourcing, contracting, purchase orders and invoicing**

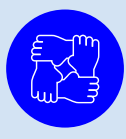

**Enables collaboration between buyers (FirstEnergy) and suppliers within the platform**

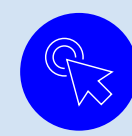

**Features a free Coupa Supplier Portal (CSP) for suppliers to interact with all customers using Coupa**

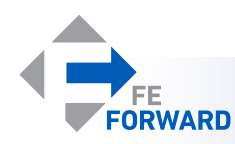

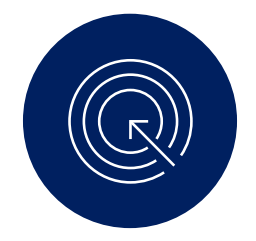

# What you need to know now

- ✓**FirstEnergy is transitioning purchase orders and invoicing to Coupa in the coming months (exact go-live date to be communicated soon)**
- ✓**After the go-live date, suppliers must submit all invoices via Coupa e-invoicing channels; direct email (.pdf attached) and paper copies will no longer be accepted**
- ✓**Coupa will benefit both FirstEnergy and suppliers through more automation and visibility into statuses**

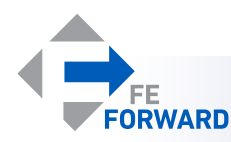

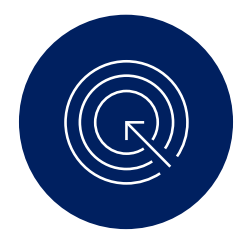

### What you need to do now: register for the **CSP**

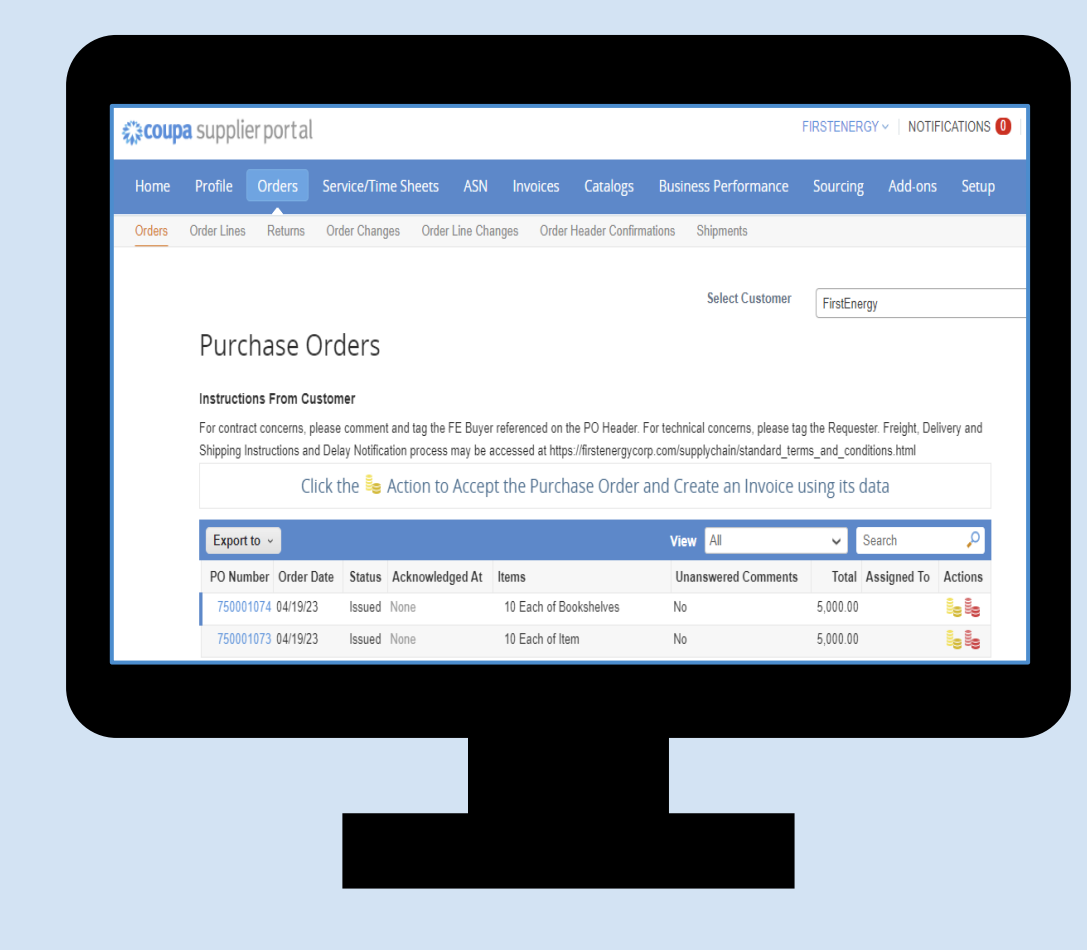

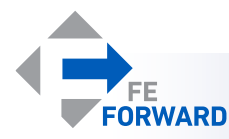

# Register for the CSP when you receive your invitation

Suppliers will receive a CSP invitation with Subject: **Coupa Registration Instructions - Action Required**

- 1. When you click on "**Join Coupa**" to sign up, Coupa will prompt you to join the Coupa Supplier Portal (CSP) by creating an account.
- 2. Email field is pre-populated with supplier email address on file. \*This email address can be updated once logged in
- 3. Set your **Password** and **Password Confirmation.**
- 4. Tick the "**I accept the Privacy Policy** and **Terms of Use**" and click **Get Started**.

Coupa will create your account and automatically direct you to your Coupa Supplier Portal page.

Coupa Registration Instructions - Action Required Inbox x Coupa Supplier Portal <do\_not\_reply@supplier-demo.coupahost.com>  $$ to ccc.coupa.supplier+abccorporation **ZX COUDA** Coupa Registration Instructions - Action Required Powered by **ACOUPA Hello ABC Corporation** We handle all our business spend electronically in order to prevent lost documents and make sure you are paid on time. Within the next 48 hours, click the button below to register your account. If you are not the right person at your company, send this request to the appropriate person by using the forward link. Note: not registering in a timely manner may impact your ability to do business with us. Let us know if you are unable to register for any reason Coupa 様coupa oin Coupa Create your business account Coupa is using Coupa to transact electronically and communicate with you. We'll walk you through a quick and easy setup of Overview your account with Coupa so you're ready to do business together. 2 Learn more ab Coupa Supplier Email ccc.coupa.supplier+abccorporation@gmail.com 3 Password Use at least 8 characters and include a number and a letter **Password Confirmation**  $.........$ 4 **Get Started** Having an issue with signup?

Forward this to someone

Invitations to the CSP expire after 30 days.

**FORWARD** 

Note: Additional users can be invited by the primary supplier contact

# Once registered, you will be able to access any purchase orders

Suppliers can receive email and online notifications when a PO has been sent. To view all purchase orders in Coupa, log into the Coupa Supplier Portal (CSP) at **supplier.coupahost.com**

- 1. Go to the **Orders** tab
- 2. Select FirstEnergy as your **Customer**
- 3. Read the **instructions** provided by **FirstEnergy**
- 4. Click on the **blue** PO number to view POs created by FirstEnergy
- 5. Available **actions** on the PO are visible under the Actions column of the table
- 6. Create (flip the PO) into an invoice

#### 7. - Create a credit note

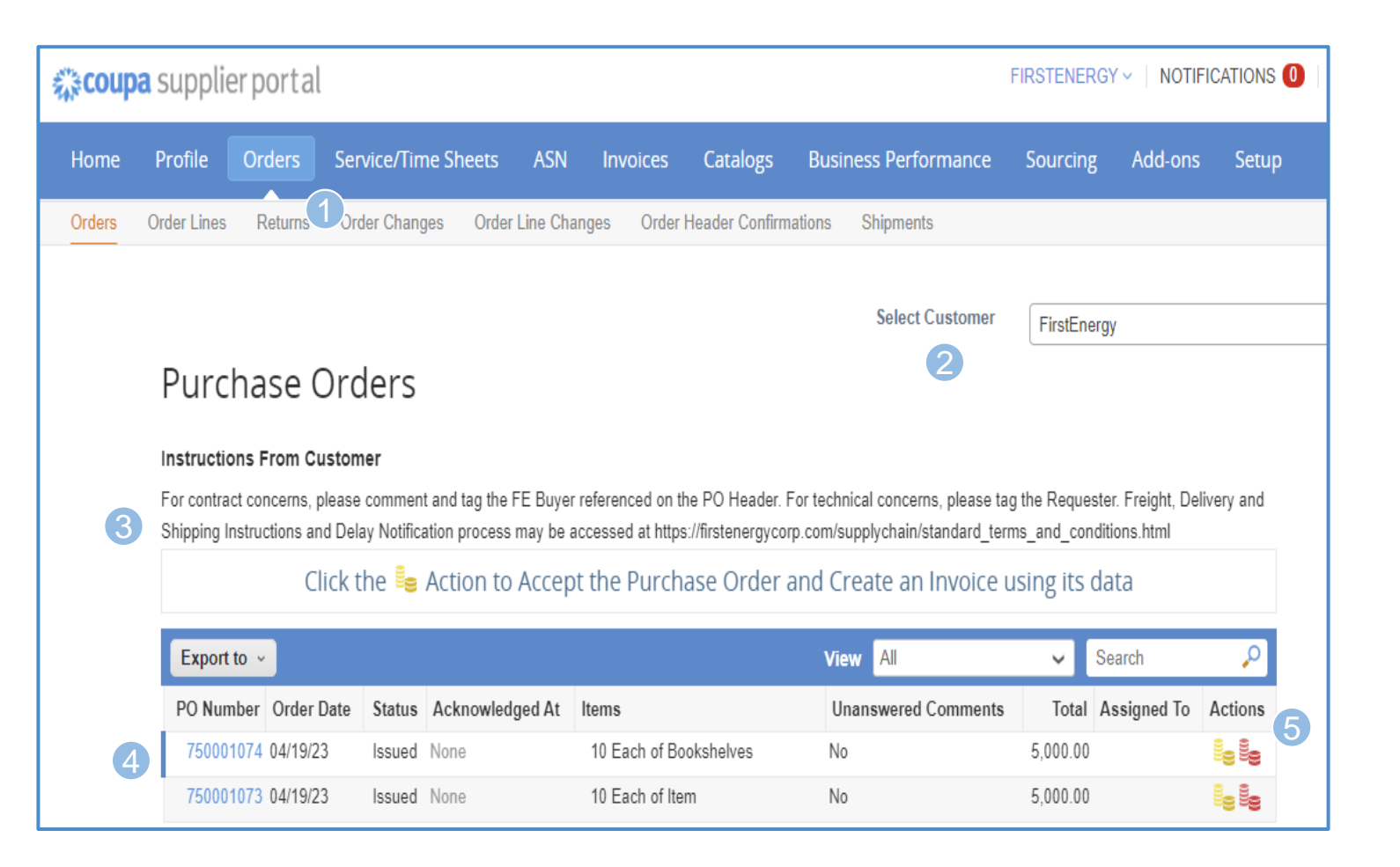

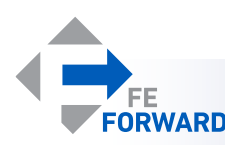

You will also submit invoices via the CSP directly against lines in your purchase orders

Log into the Coupa Supplier Portal (CSP) at **supplier.coupahost.com** to create invoices and credit notes. You are required to provide invoice number, invoice date, pdf copy of your invoice and appropriate invoice-from, remit-to and shipfrom address. These addresses are set up as part of the account setup.

- 1. In the **Orders** tab, click on the gold coin icon on the PO to create an invoice
- 2. Populate **Invoice #**, **Invoice Date** (defaults to invoice creation date) fields. Attach a pdf copy of your invoice to **Image Scan**
- 3. Check if the correct Invoice From, Remit-To and Ship From addresses are selected.
- 4. Confirm item lines
- 5. Populate other fields such as **Shipping** and **Miscellaneous**
- 6. Once invoice details are complete, click **Submit** and **Send Invoice**

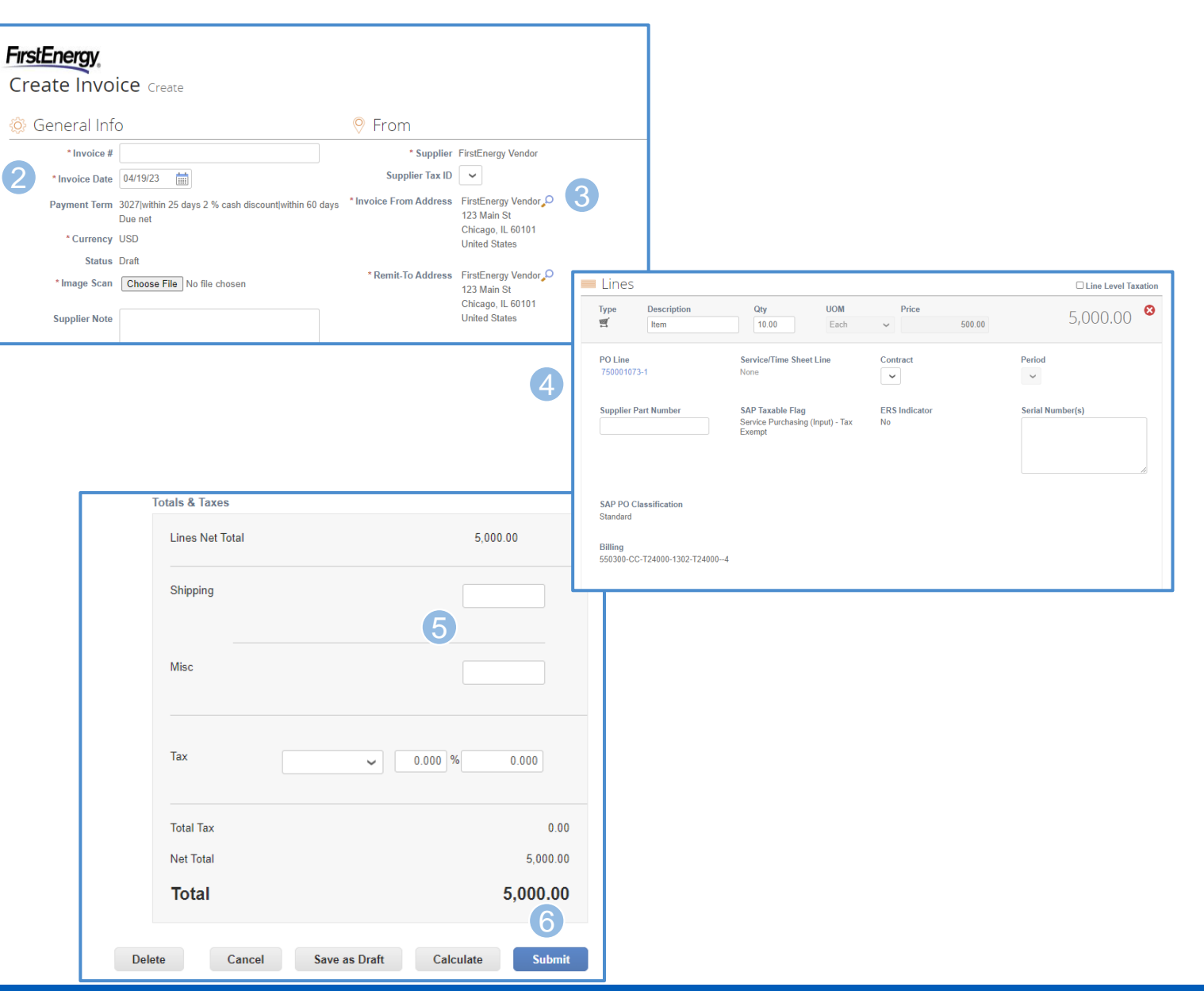

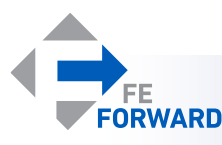

### Although the CSP is preferred method, you can also transact on Coupa using email…

Suppliers will receive an email from FirstEnergy with their Coupa purchase order. Suppliers will open the PO with **actionable buttons** via Supplier Actionable Notifications (SAN).

- **1. Manage Order** can be used to view the PO without invoicing.
- **2. Acknowledge PO**  to acknowledge the PO.
- **3. Add Shipment Tracking**
- **4. Create Invoice**  to create invoice against the PO after shipment, delivery, or services rendered. Can partial or full invoice
- **5. Add Comment**  use this feature to communicate with the requester
- **6. \*Log In Now**  to create a Coupa Supplier Portal (CSP) account *\*We recommend creating a CSP account especially if you will need to submit multiple invoices against multiple POs over time. Having a CSP account allows you to save your profile information each time you need to submit an invoice, whereas SAN requires reentry each time. The CSP also gives you the ability to review all of your POs and invoices on one screen vs. SAN for which you would need to review PO by PO.*

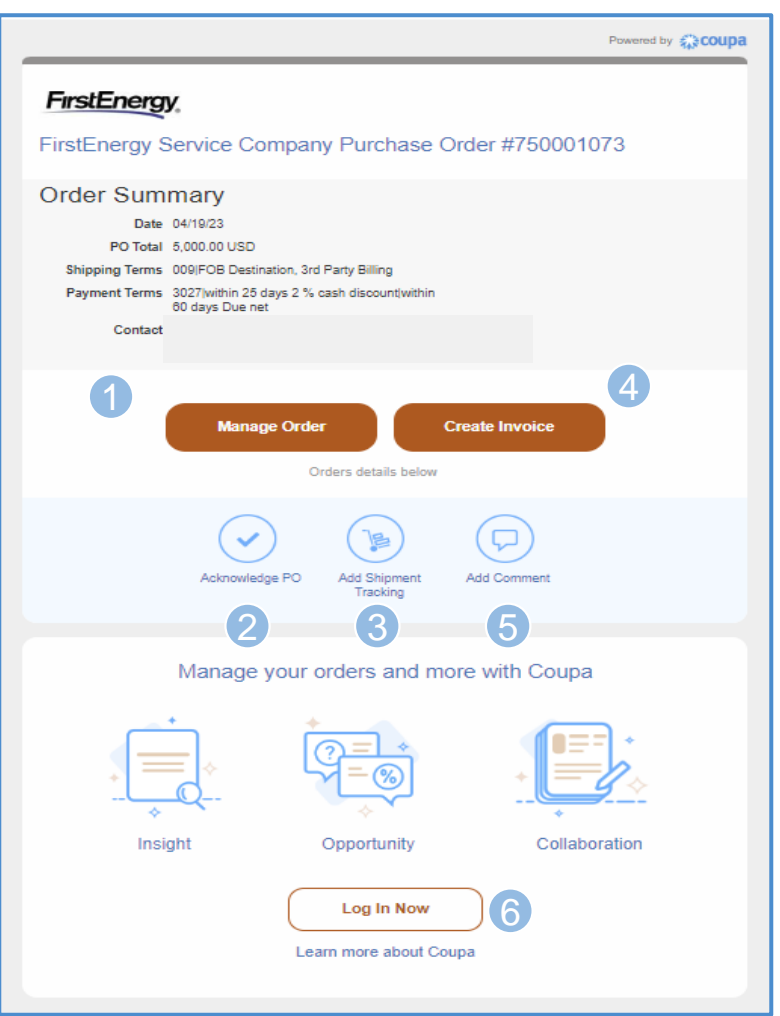

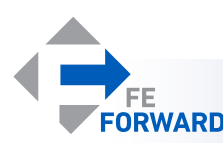

…including to submit invoices electronically against the purchase order received via email after shipment, delivery, or services rendered

Invoices will be created directly from the emailed PO. You are required to provide invoice number, invoice date, pdf copy of your invoice and appropriate invoice-from, remit-to and ship-from address. These addresses are set up as part of the account setup.

- 1. In the Coupa PO email, click on **Create Invoice**
- 2. Populate **Invoice #**, **Invoice Date** (defaults to invoice creation date) fields. Attach a pdf copy of your invoice to **Image Scan**
- 3. Check if the correct Invoice From, Remit-To and Ship From addresses are selected.
- 4. Confirm item lines
- 5. Populate other fields such as **Shipping** and **Miscellaneous**
- 6. Once invoice details are complete, click **Submit**  and **Send Invoice**

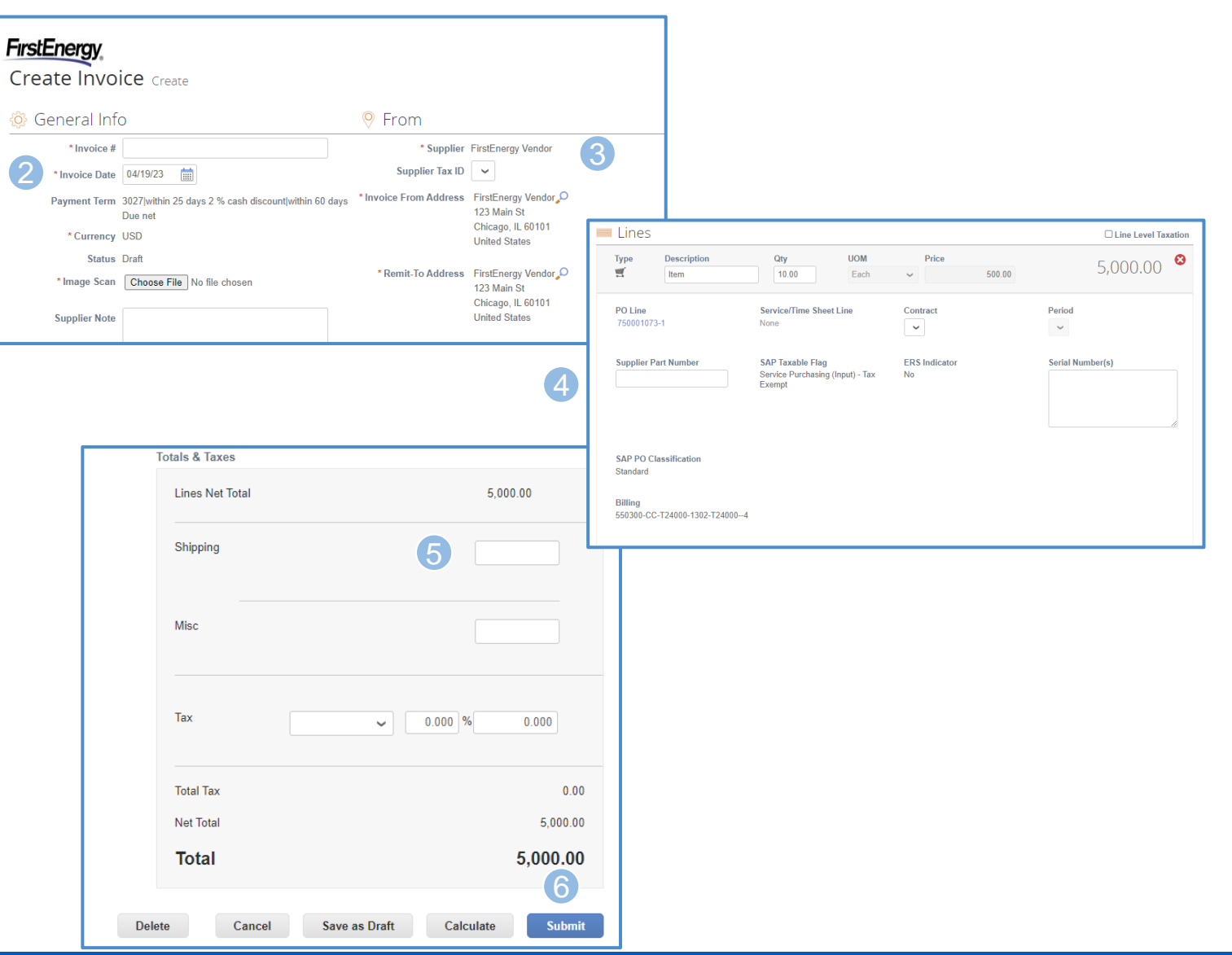

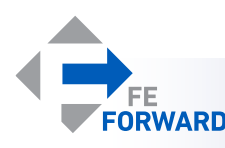

If you have an existing purchase order it will be migrated to Coupa, and you will receive new replacement purchase order(s)

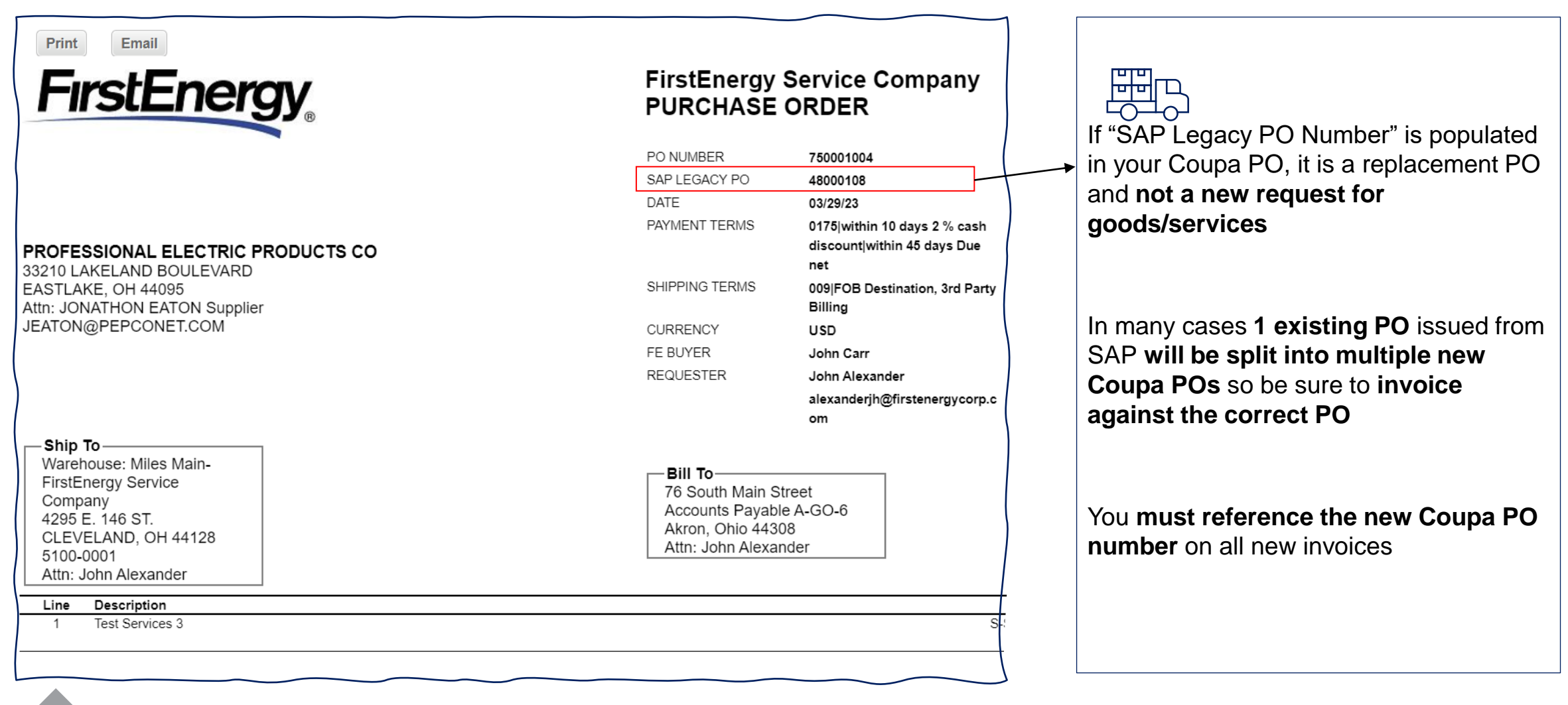

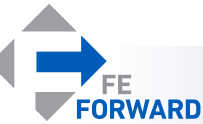

# What we've heard from you so far

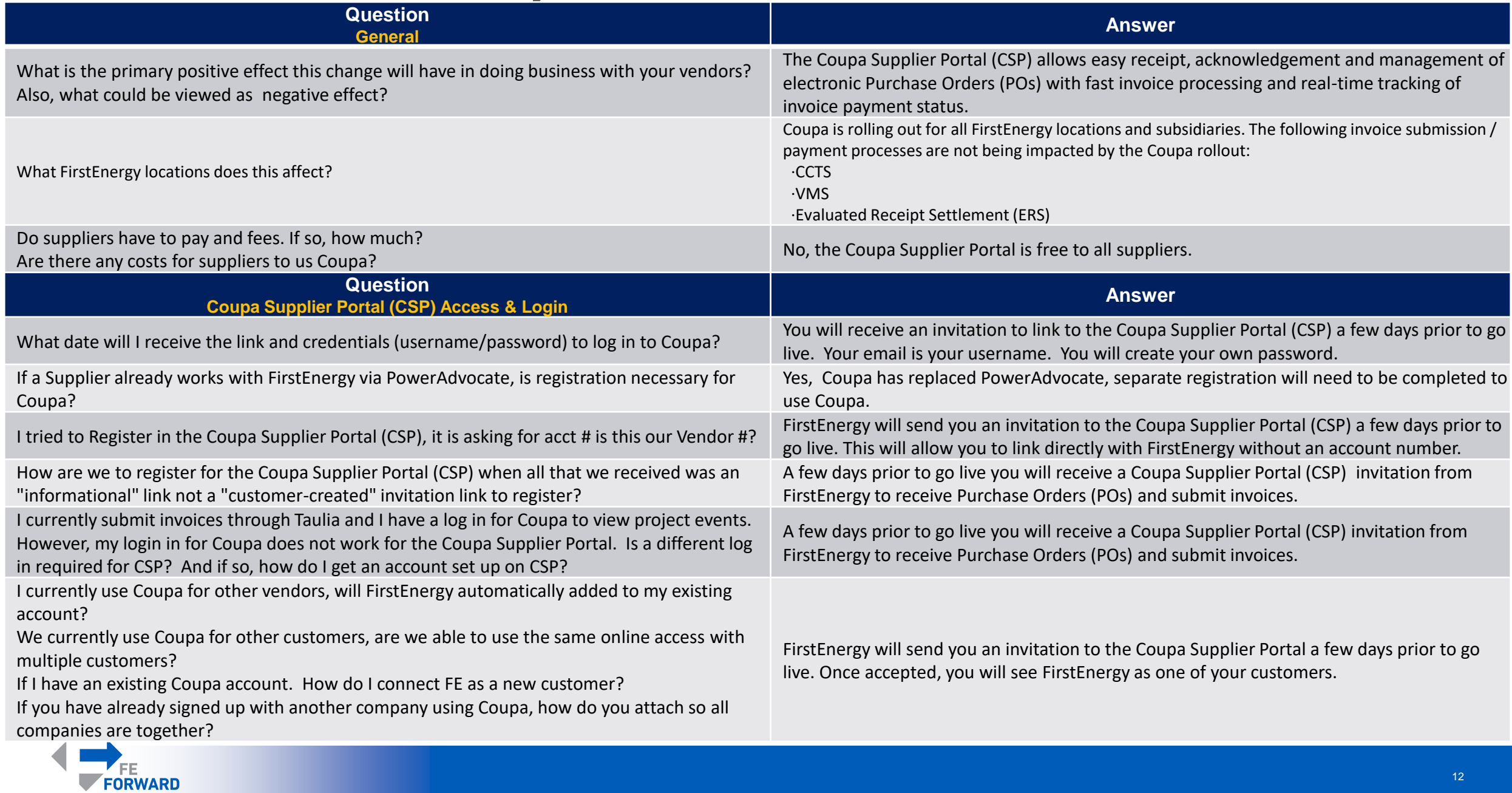

# What we've heard from you so far

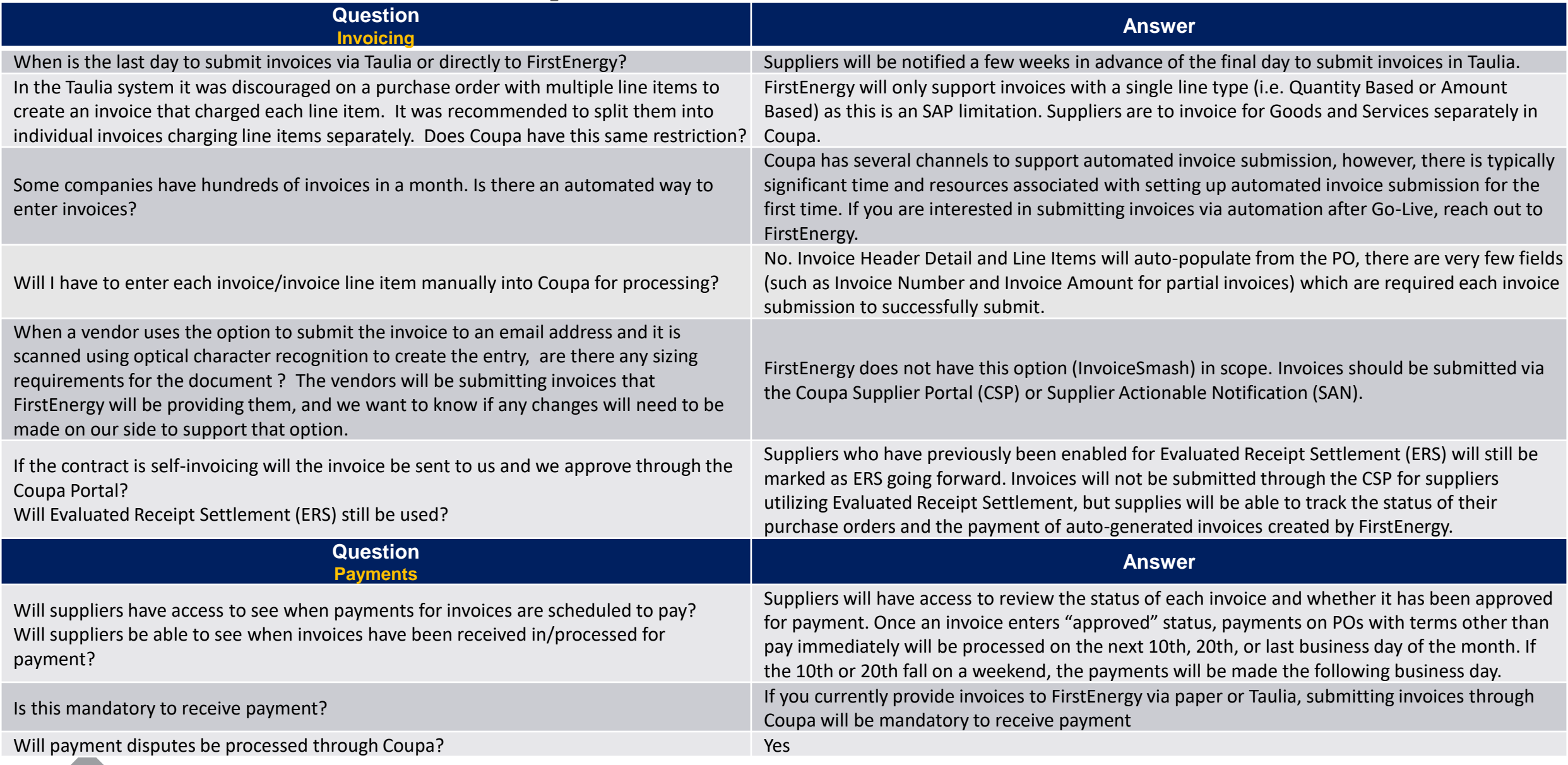

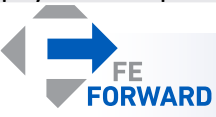

# What we've heard from you so far

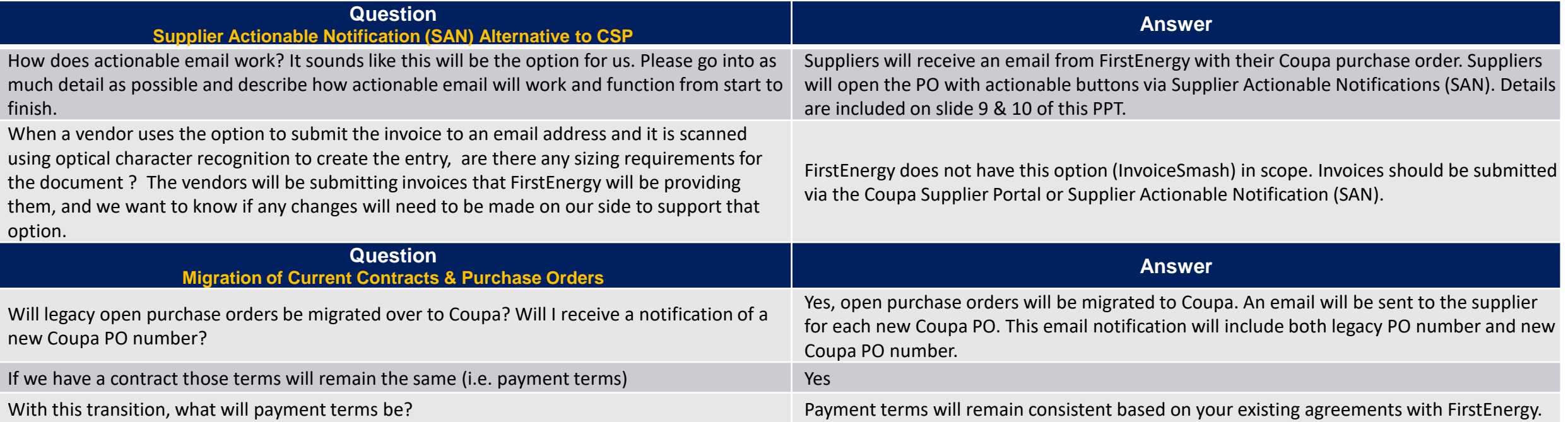

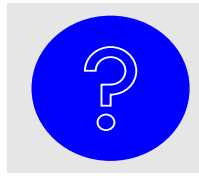

**If you have additional questions, please email** [suppliermaintenance@firstenergycorp.com](mailto:suppliermaintenance@firstenergycorp.com) **and/or find additional information on our web site** [Coupa FAQs \(firstenergycorp.com\)](https://firstenergycorp.com/supplychain/help.html)

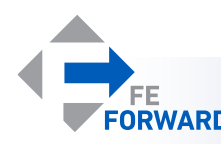

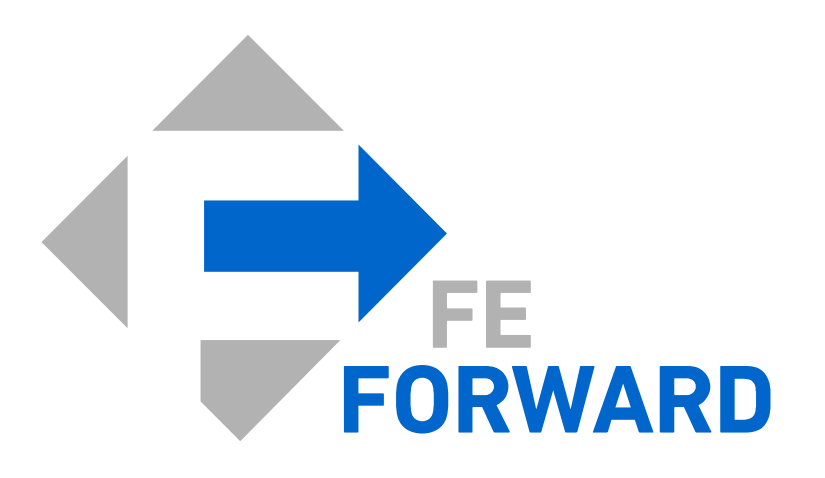